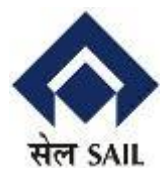

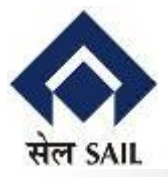

### **1. Insert dongle in USB port**

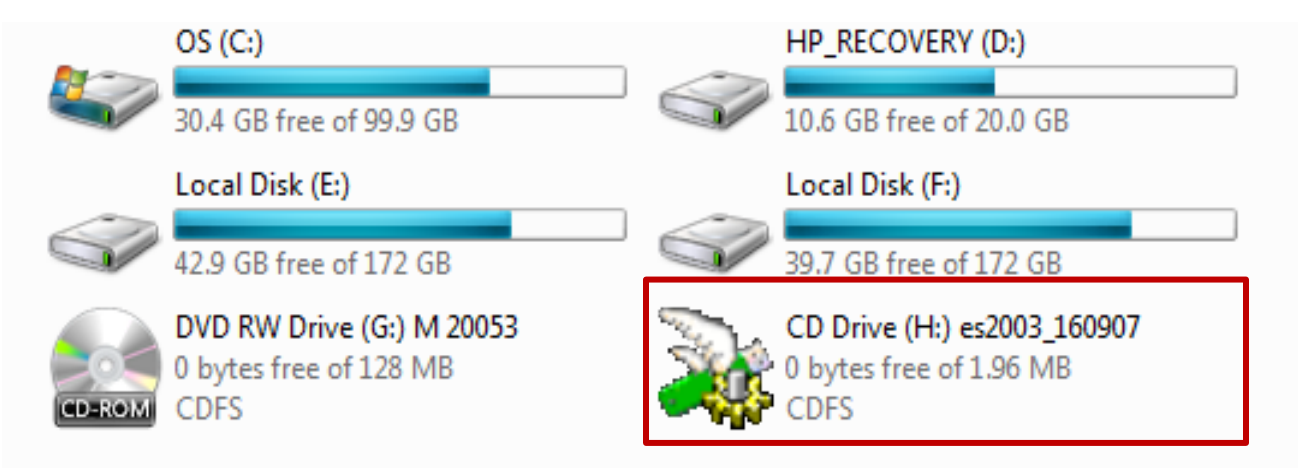

**2. Double click on removable drive (here H drive) and follow instructions as per screen shot given below for Dongle from nCode Solutions. Similarly, driver/ software needs to be loaded One Time for Dongle from other agencies**

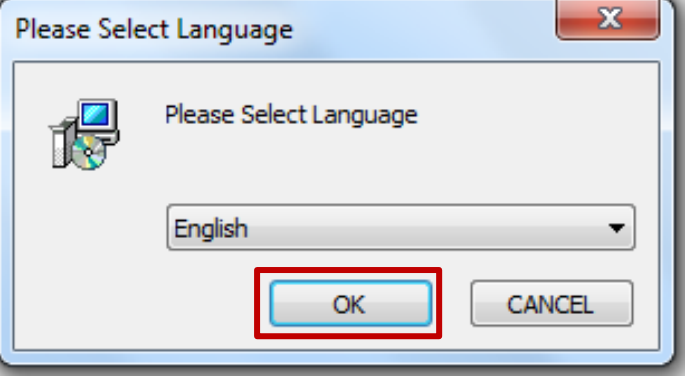

**3. Follow the Instructions on the screen.**

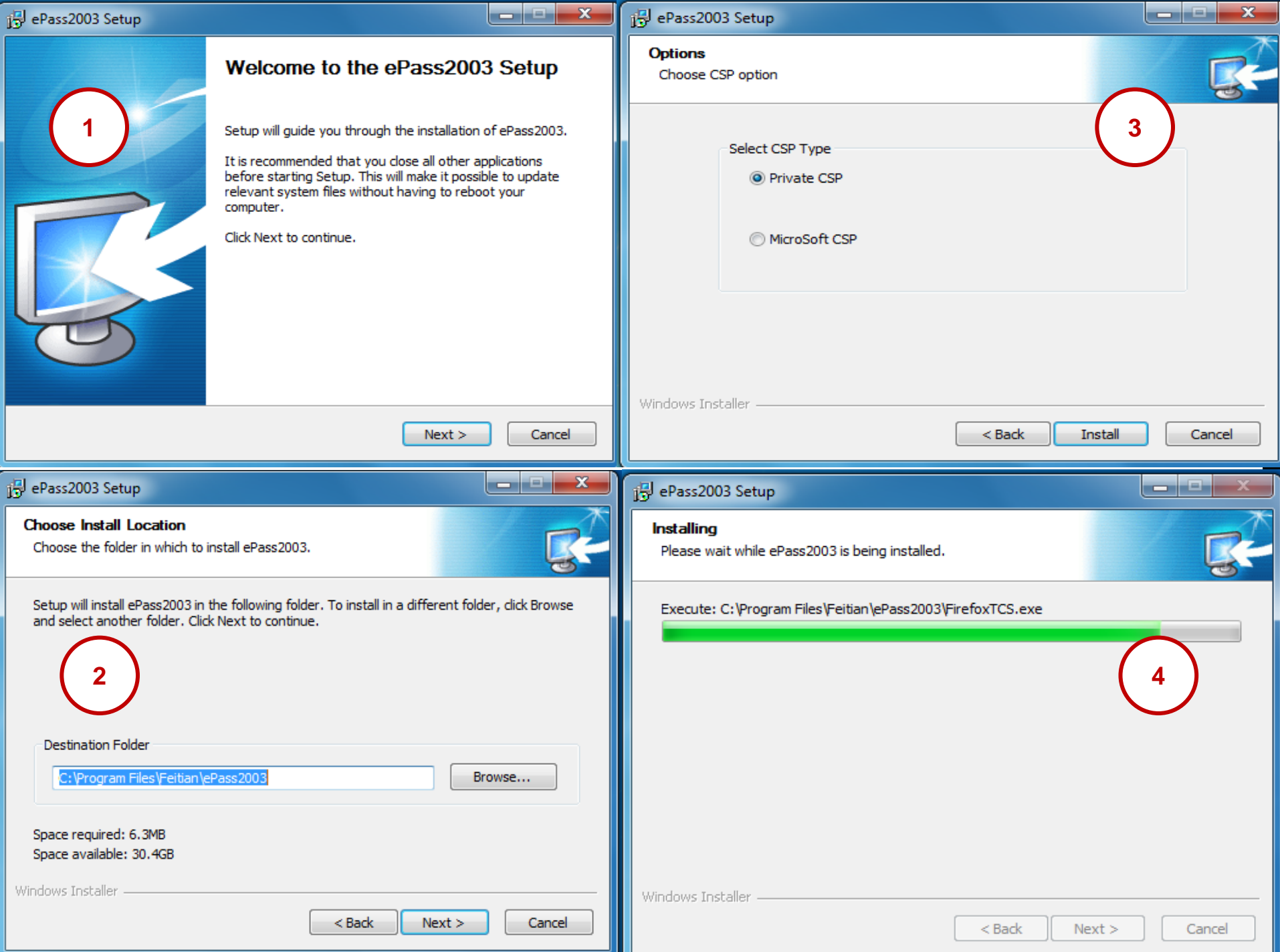

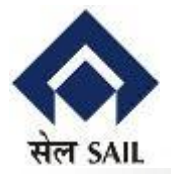

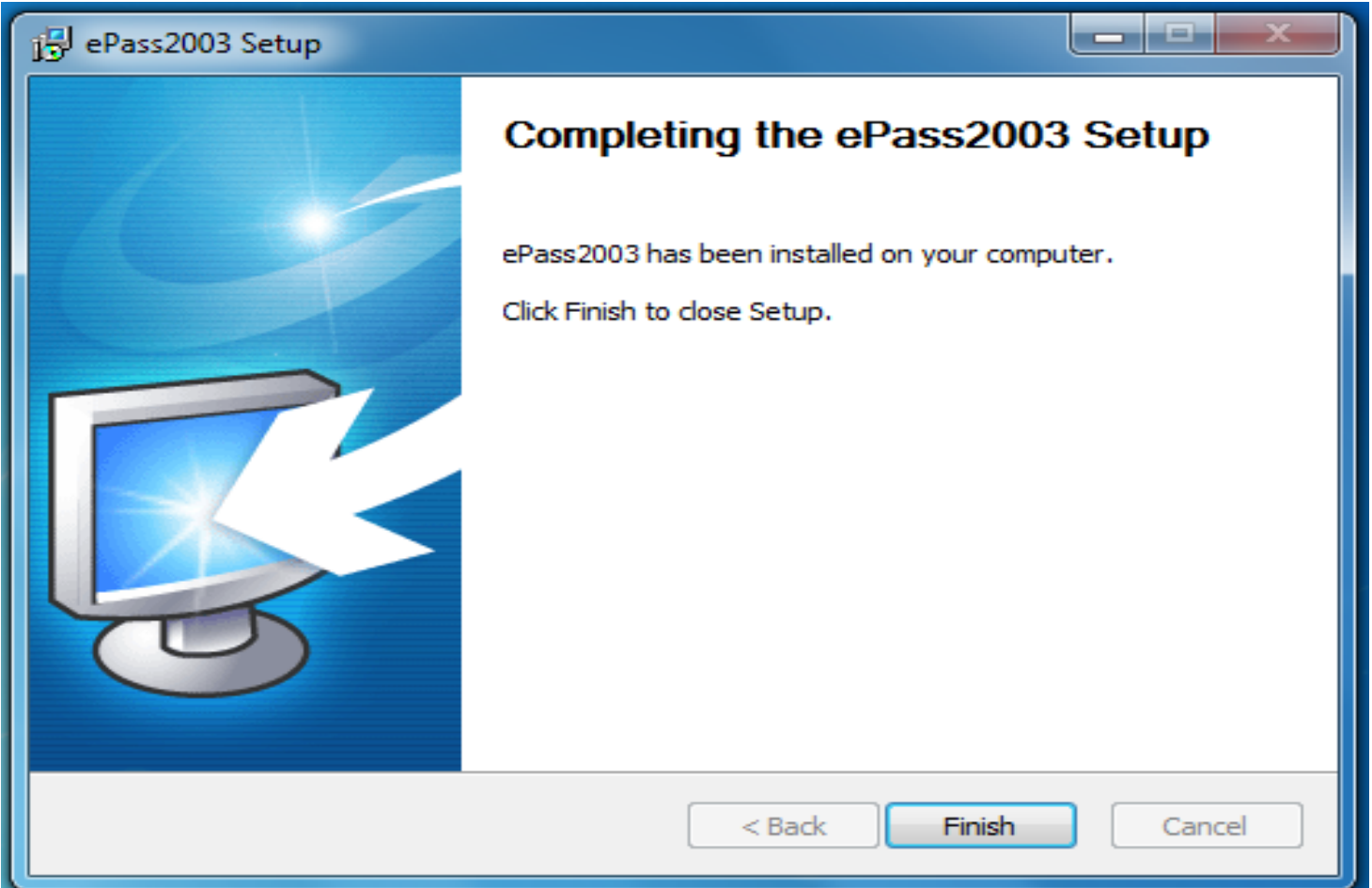

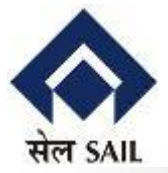

#### **4. When Done, Check Digital Signature Certificate as shown below**

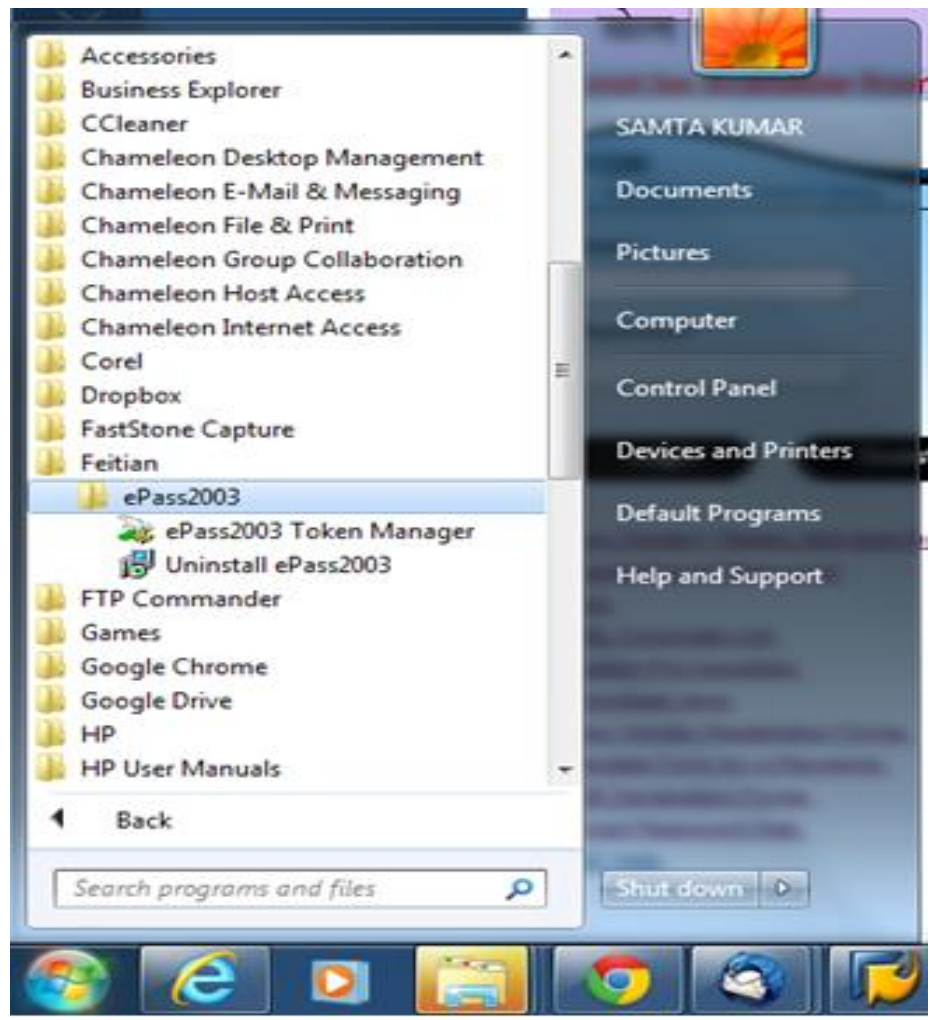

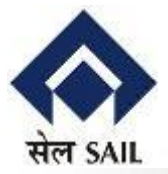

#### **5. Click on ePass2003 Token Manager**

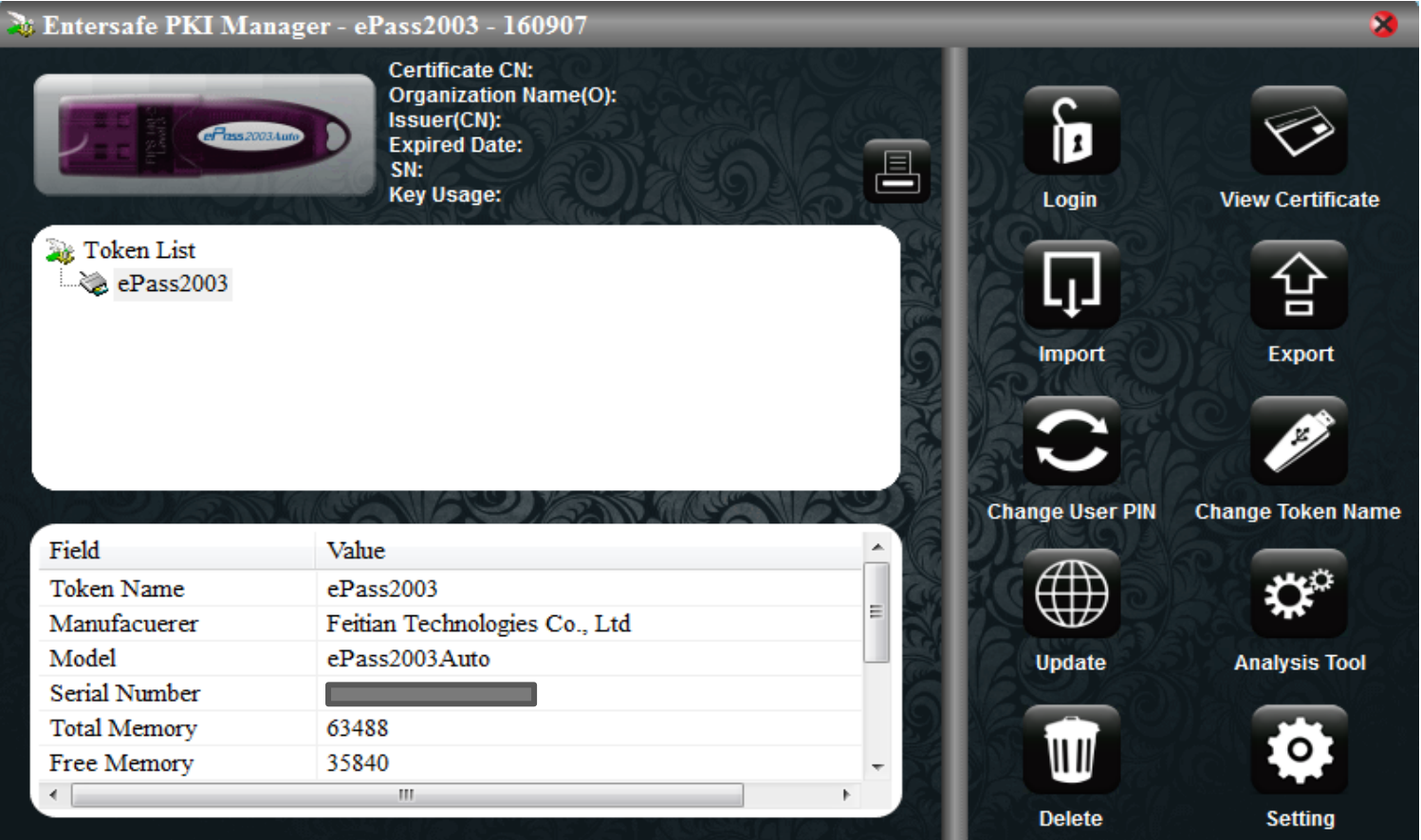

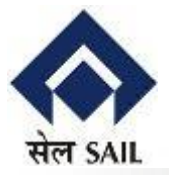

#### **6. Click Login button and Give Password.**

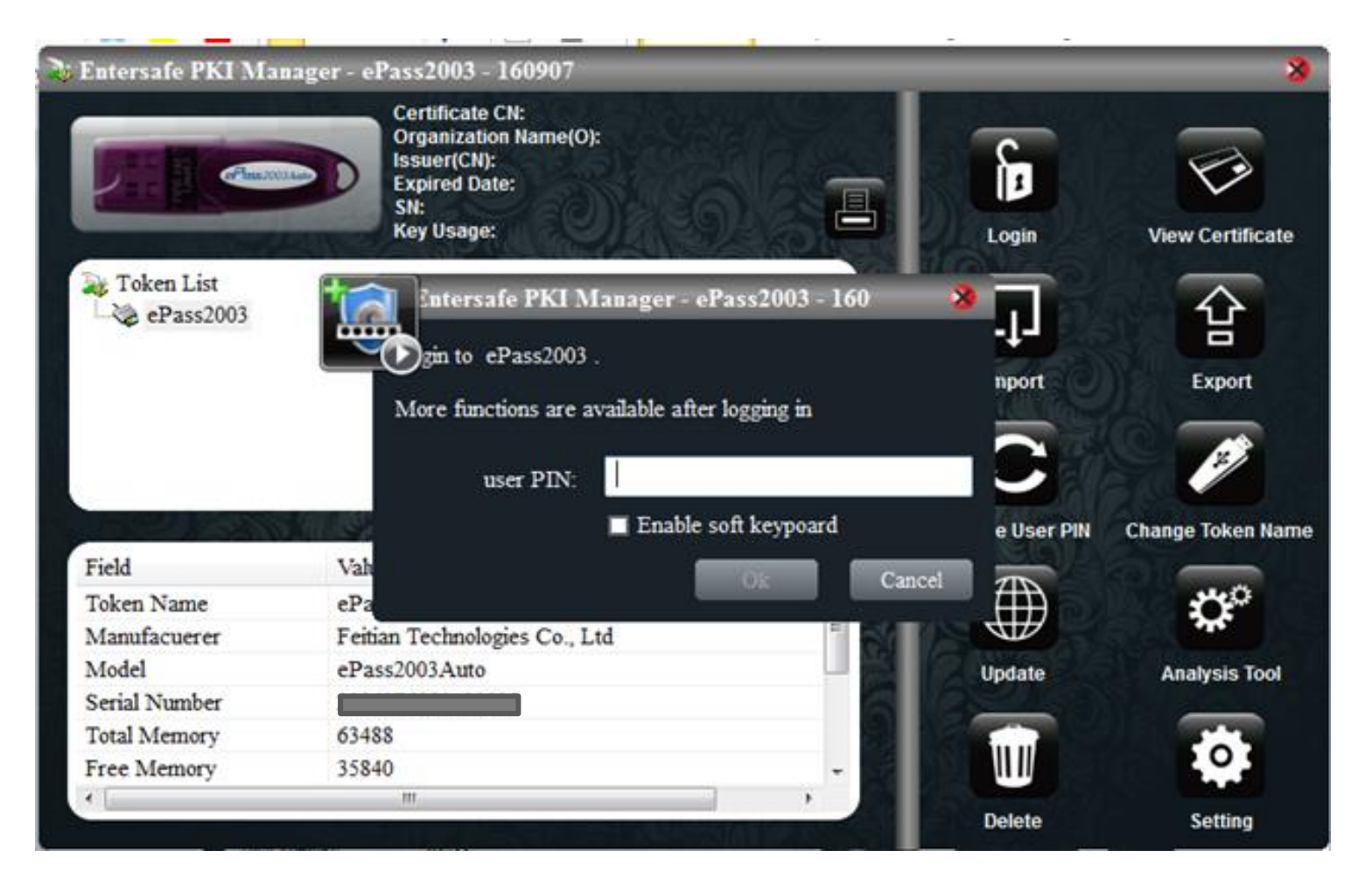

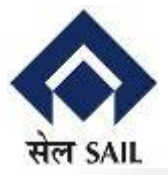

#### **7. Details of Digital certificate appears as below.**

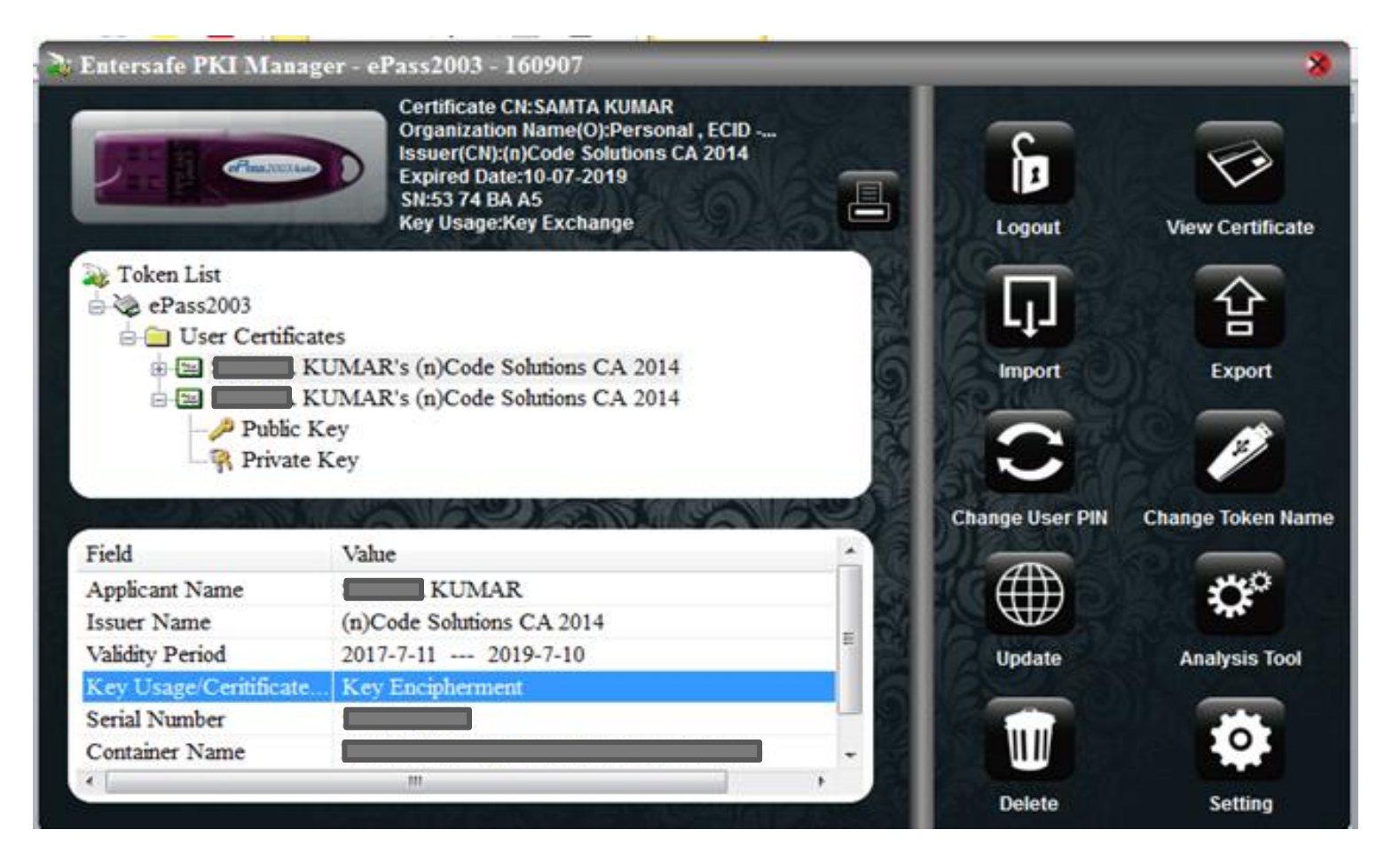

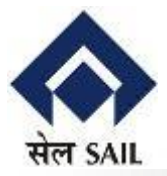

### **8. Dongle should have 2 User Certificates - Digital Signature & Key Encipherment.**

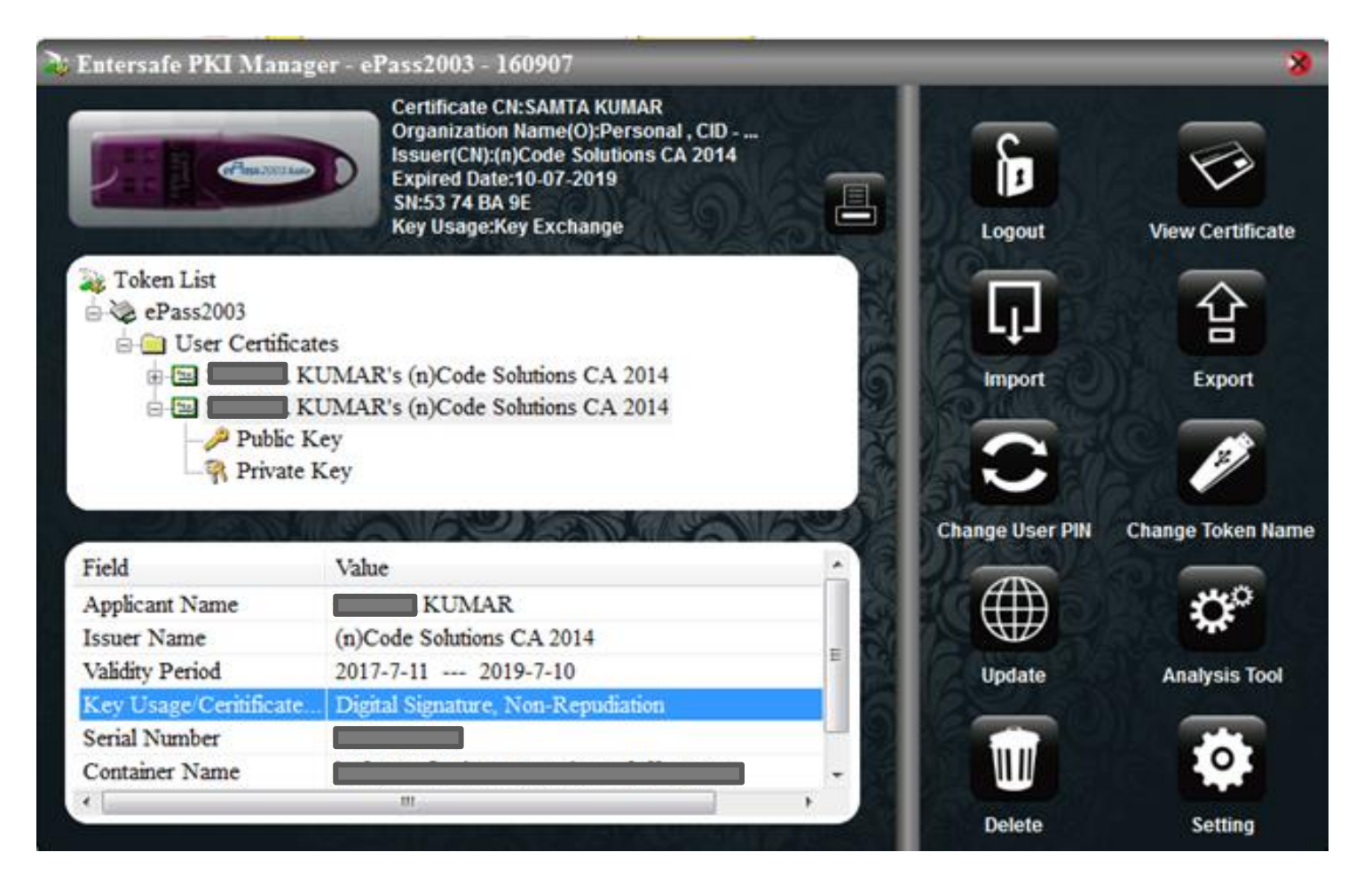

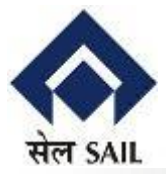

#### **9. When Done, Logout and Quit**

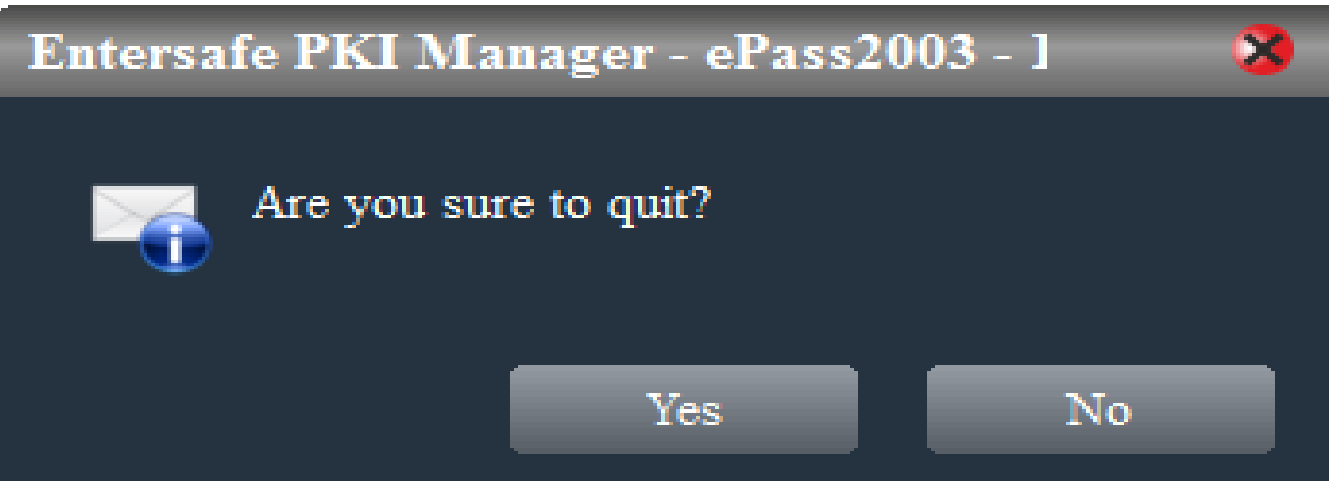